## Cannot send email

Check setup

Gartor (Microsoft Outlook 2007)

- 1. In Microsoft outlook, select Tools > Account Settings.
- 2. In Account setting , Select your email account > Change

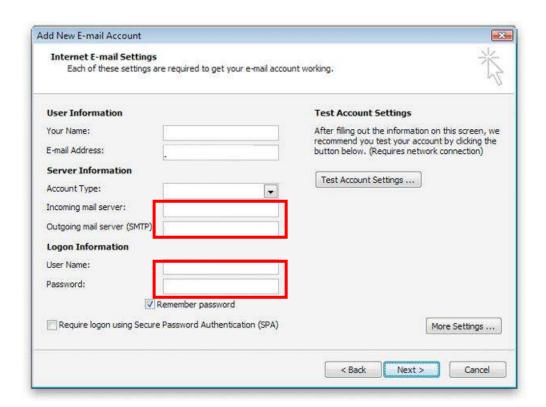

## 4. Checking

-Incoming mail server:

Should be: mail.yourdomainname.com -Outgoing mail server (SMTP):

Should be: smtp.yourdomainname.com

**-User name:** Should be your email address (Make sure that have

@yourdomainname.com)

-Password: Confirm your password

## 5.Go to tab More Setting > Outgoing Tab

Select: My outgoing server (SMTP) requires authentication And Use same setting as my incoming mail server

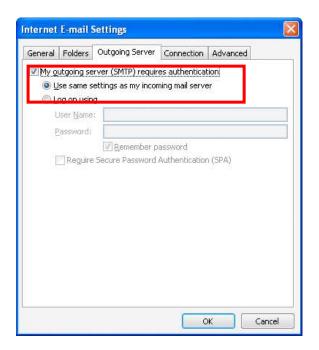

6. Go to Advanced Tab

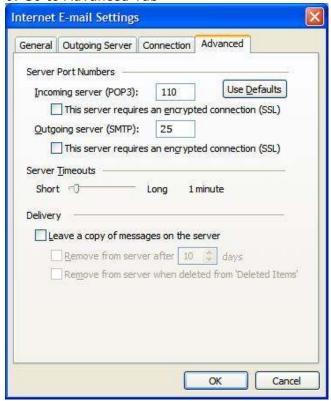

- Verify that you have 25 for your Outgoing mail (SMTP)
- If used port 25 and still have problem, change port to 8025